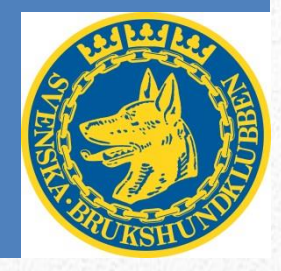

# Hantering av MH och MT i SBK Tävling och SBK Prov

#### *Handledning från start till mål*

Svenska Brukshundklubben har från och med 2014-01-01 övergått till elektronisk resultatrapportering av Mentalbeskrivning Hund – MH, och från 2016-05-01 gäller detta även Mentaltest (MT). Det här dokumentet vägleder dig som arrangör från det att du skall annonsera arrangemanget i SBK Tävling till dess att beskrivningen/testet är genomförd och rapporteringen är skickad till Svenska Brukshundklubben

# Kort sammanfattning i 22 steg

Klicka på symbolen efter varje punkt för att komma till en detaljerad beskrivning över tillvägagångssätt

- 1. Alla arrangemang av MH och MT skall läggas in i SBK Tävling i god tid. Uppfödararrangemang kan läggas in med kort varsel. *Läs mer*
- 2. Se till att all nödvändig information finns på sidan. Det kan vara uppgifter om vem som är kontaktperson, till vem betalning skall ske, om det är ett uppfödararrangemang. Lägg gärna till en inbjudan som går att ladda ner. *Läs mer*
- 3. Stäng möjligheten att betala via Dibs (on-linebetalning) *Läs mer*
- 4. Om det kommer att vara utländska hundar med se då till att en kopia på stamtavlan går till SKK innan hundägaren försöker anmäla i SBK Tävling. *Läs mer*
- 5. Om deltagarna har svårt att öppna ett konto i SBK Tävling t.ex. för att de inte har dator så kanske du som arrangör får vara beredd på att hjälpa till. *Läs mer*
- 6. Det går att skapa uppfödarkonto så att uppfödaren kan anmäla en hel kull. *Läs mer*
- 7. Hantera eventuella bortlottningar och återbud innan arrangemanget påbörjas. *Läs mer*
- 8. När alla anmält och deltagarlista och startordning är klart kan du med fördel lägga upp samma PM som skickas till deltagarna på SBK Tävling
- 9. Se till att du har en uppdaterad version av SBK Prov och hämta hem arrangemanget från SBK Tävling *Läs mer*
- 10. Dela eventuellt i flera klasser så att inte någon beskrivare/domare riskerar att beskriva egen uppfödning eller liknande *Läs mer*
- 11. Lägg till beskrivare/domare och testledare på respektive klass. *Läs mer*
- 12. Skriv ut de protokoll som beskrivaren/domaren behöver under dagen. *Läs mer*
- 13. Arrangörsrapporter och beskrivare/domarrapporter. *Läs mer*
- 14. Om ni har möjlighet att ha dator och skrivare på klubben så registreras resultaten under dagen antingen kontinuerligt eller vid dagens slut. *Läs mer*
- 15. Notering om anledning till brutet prov. *Läs mer*
- 16. När alla resultat är registrerade och listorna är sammanställda skickas resultaten till SBK Tävling. *Läs mer*
- 17. Verifiera resultaten i SBK Tävling. *Läs mer*
- 18. Arkivering av protokoll och resultat. *Läs mer*
- 19. Nu är ditt arbete färdigt. Resten hanteras av SBK:s och SKK:s kansli.
- 20. Dagen efter så kan du se resultaten på SBK Tävling och SKK Hunddata
- 21. Ta ut rapporter om anmälda MH & MT *Läs mer*

LYCKA TILL!

# Innehållsförteckning

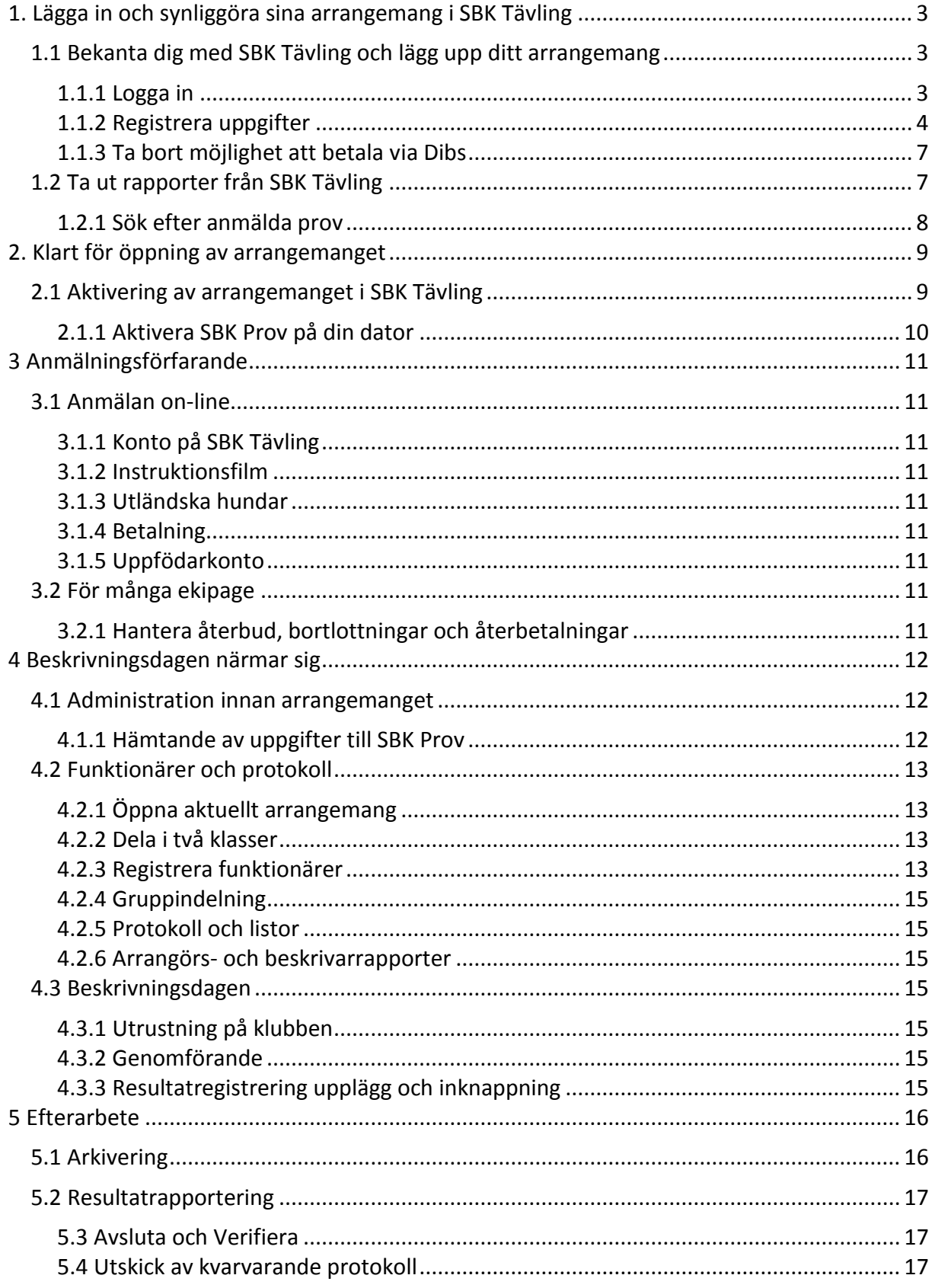

# Hantering av MH och MT i SBK Tävling

Från och med 2012-01-01 så skall de Mentalbeskrivningar, MH, och Mentaltest, MT, som arrangeras anmälas i SBK Tävling på samma sätt som görs med t.ex. bruks- och lydnadsproven. Från 2014-01-01 sker resultatrapporteringen för MH genom SBK Tävling, och SBK Prov används för att registrera resultat och hantera annan administration precis som för övriga prov och tävlingar inom SBK:s verksamhet. Motsvarande förfaringssätt för MT kommer att gälla från 2016-05-01.

Detta dokument beskriver arbetsgången från start till mål för MH/MT.

Under hösten 2011 fick alla lokalklubbar, rasklubbar och distrikt ett användarnamn och lösenord som skall användas när man skall administrera tävlingar och prov i SBK Tävling. Har din klubb inte fått något lösenord så kontakta klubbens distrikt i första hand och för rasklubbar så kontaktas kansliet.

Det kan ofta kännas lite motigt att börja använda ett nytt arbetssätt men just detta är både arbets- och kostnadsbesparande när man fått in rutinerna.

## **1. Lägga in och synliggöra sina arrangemang i SBK Tävling**

## **1.1 Bekanta dig med SBK Tävling och lägg upp ditt arrangemang**

#### **1.1.1 Logga in**

Börja med att öppna SBK Tävlings webbsida www.sbktavling.se

På startsidan kan man söka efter aktuella tävlingar och prov men för att kunna administrera arrangemangen måste man logga in med klubbens användarnamn och lösenord. Använd inloggningen för lydnadsprov

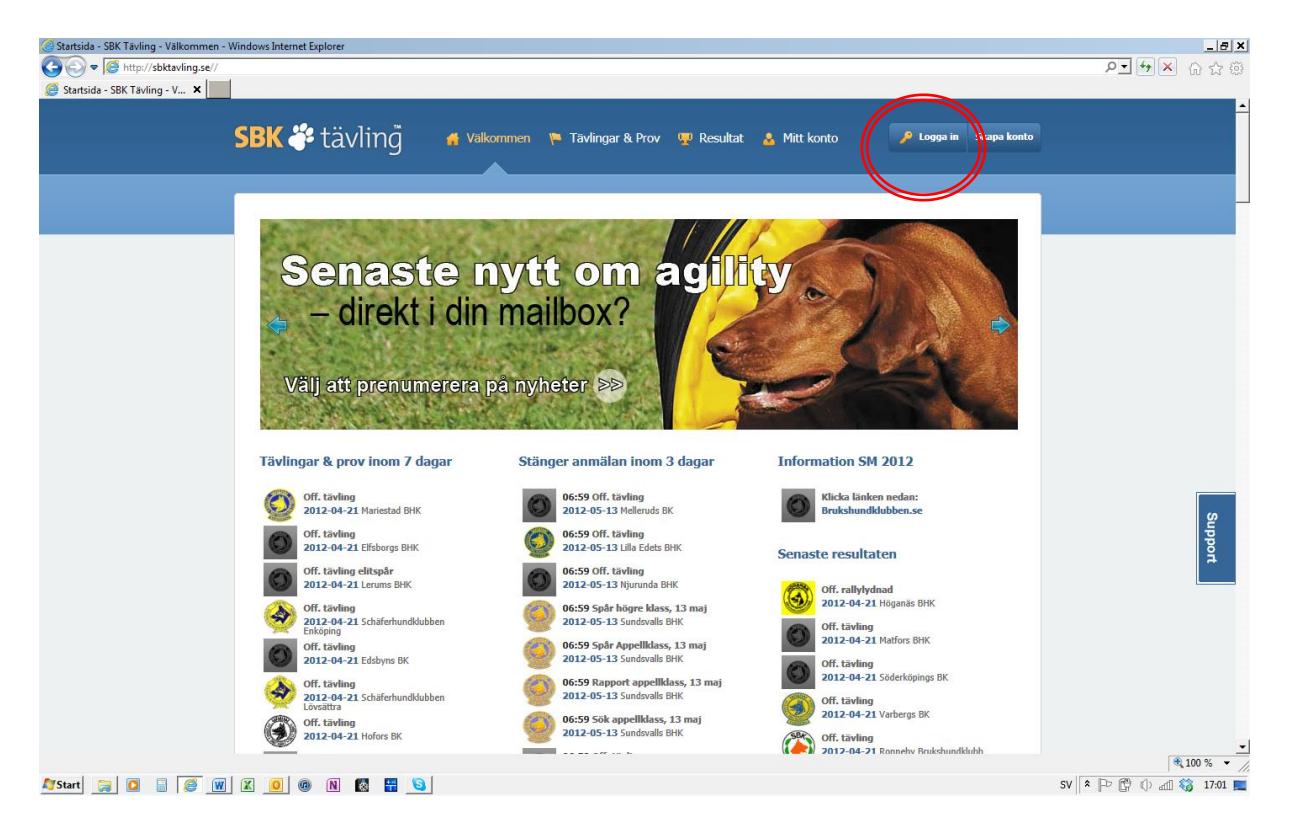

#### **1.1.2 Registrera uppgifter**

Nästa steg är att klicka in sig så att man kan börja administrera arrangemanget.

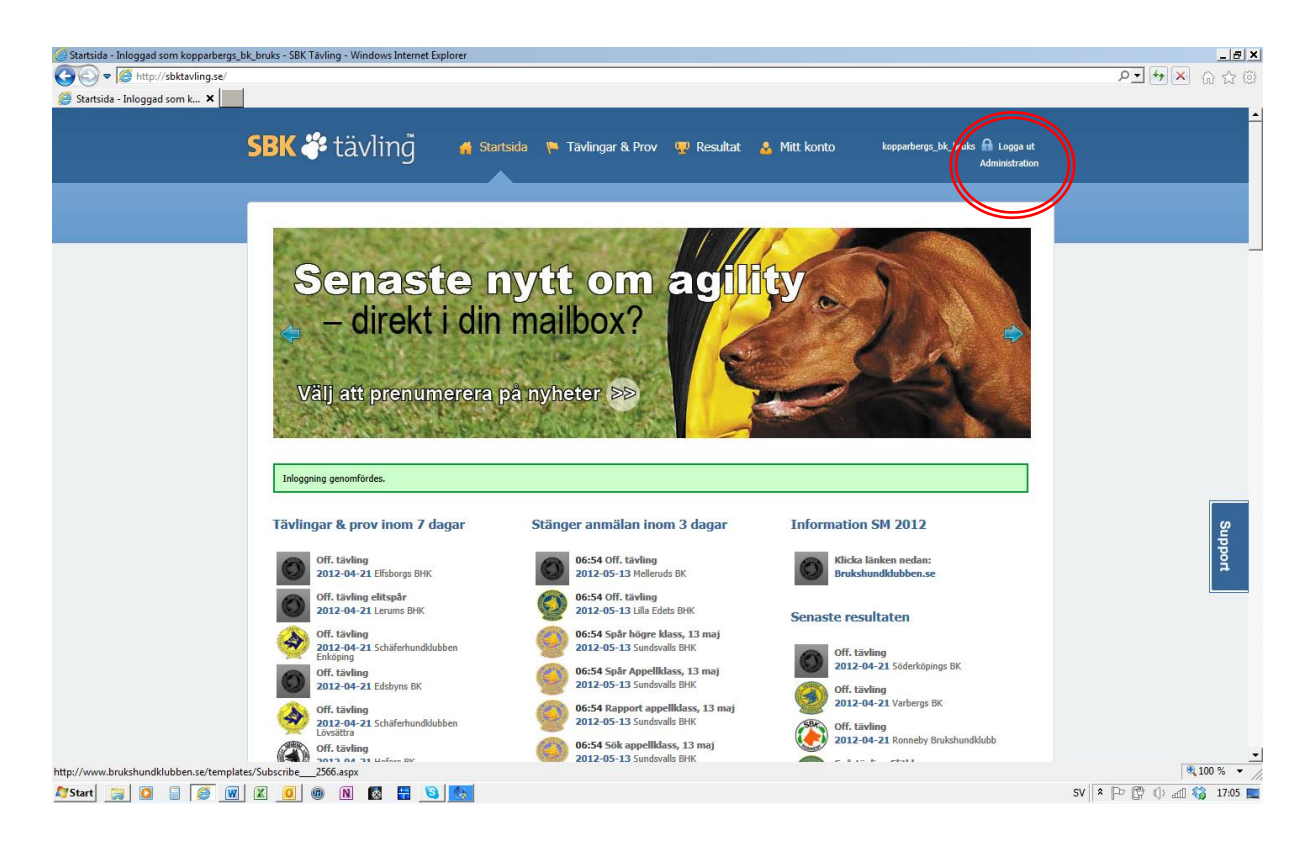

#### Klicka på tävlingar

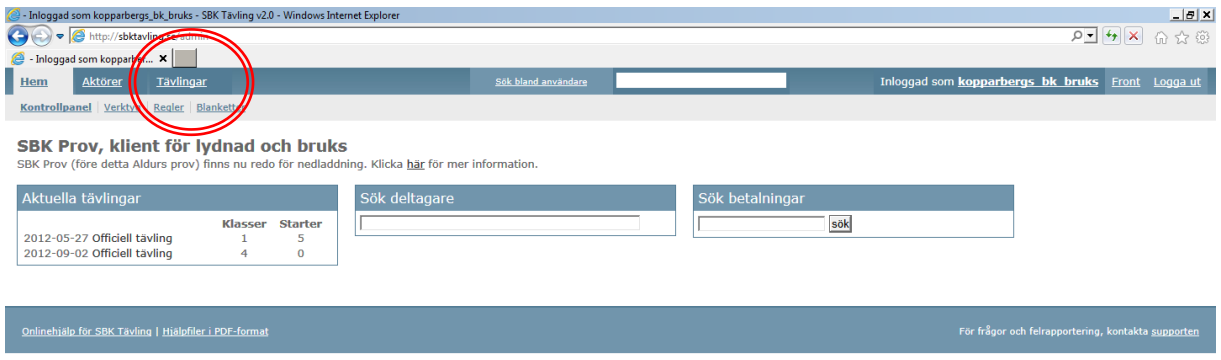

#### Klicka på nytt MH/MT

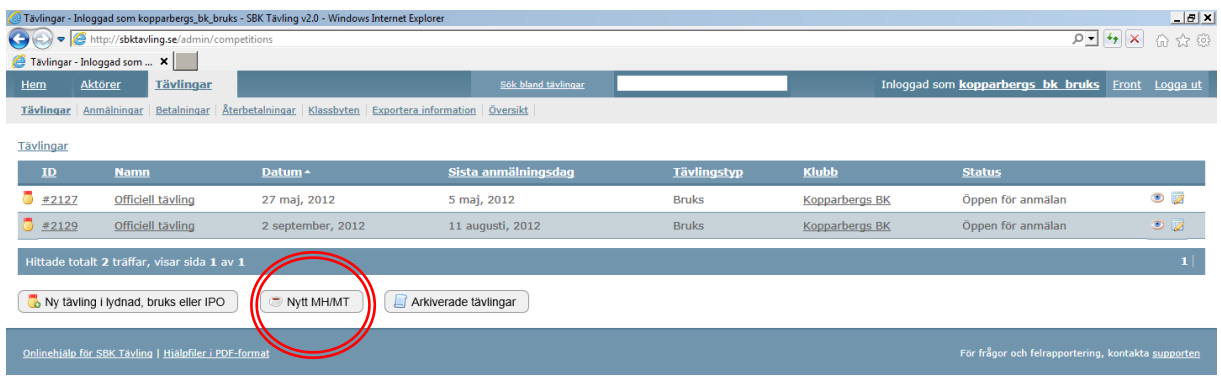

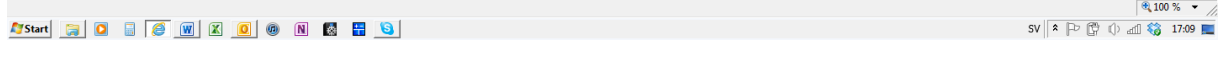

På följande bilder/sidor fyller man i uppgifter om arrangemanget. Klicka på nästa steg för att komma vidare till nästa steg efter att uppgifterna för varje steg fyllts i.

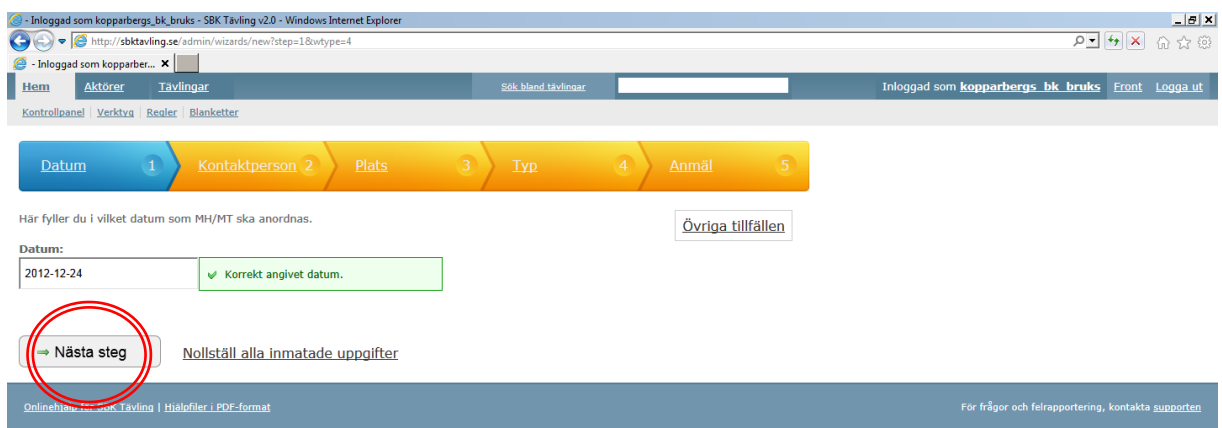

På fliken "Plats" finns utrymme för att lägga till övrig information. Här kan du med fördel lägga in information om att det är ett uppfödararrangemang, om betalningen skall ske direkt till klubben eller annat du vill ska vara tydligt.

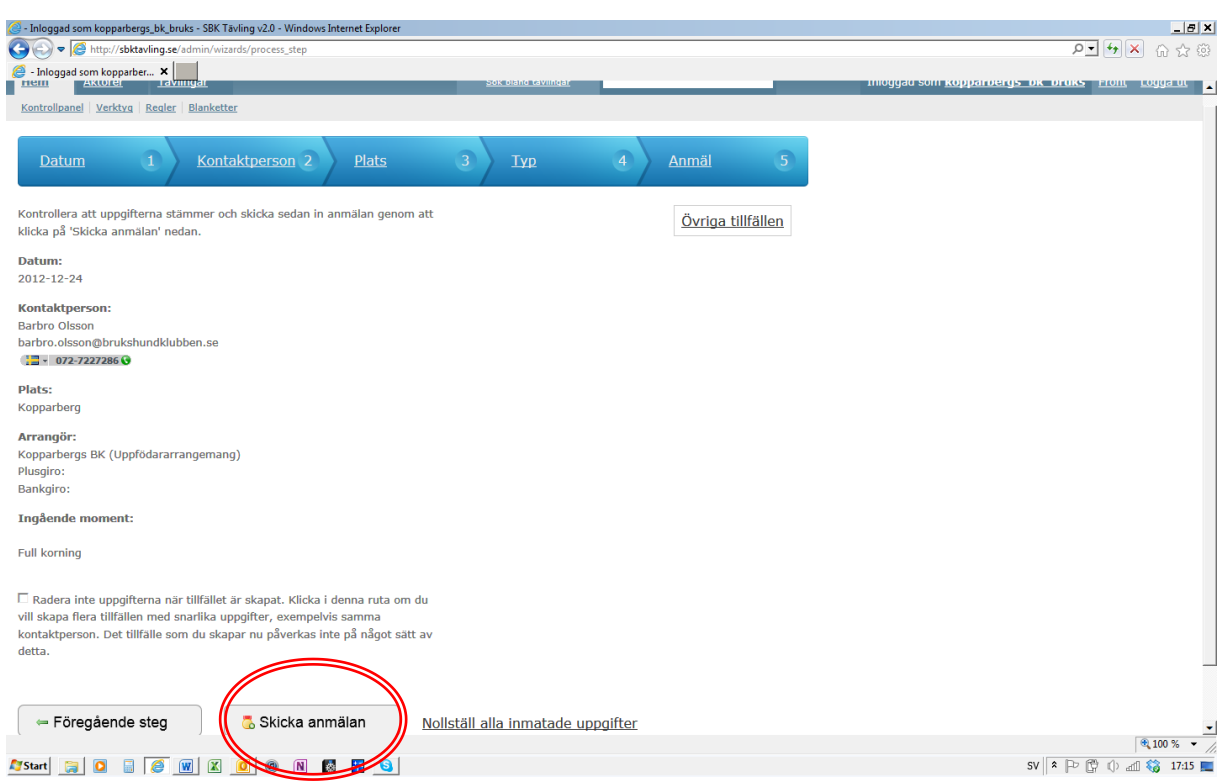

Kontrollera att alla uppgifter stämmer innan anmälan skickas in

#### Följande bild kommer upp när anmälan är skickad.

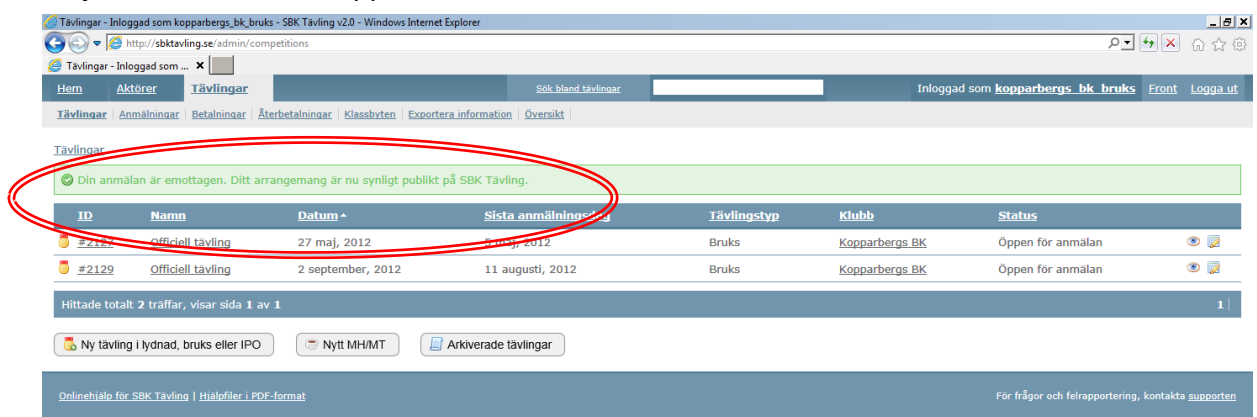

Direkt efter syns arrangemanget på den publika sidan för SBK Tävling och arrangemanget är då också öppet för anmälan

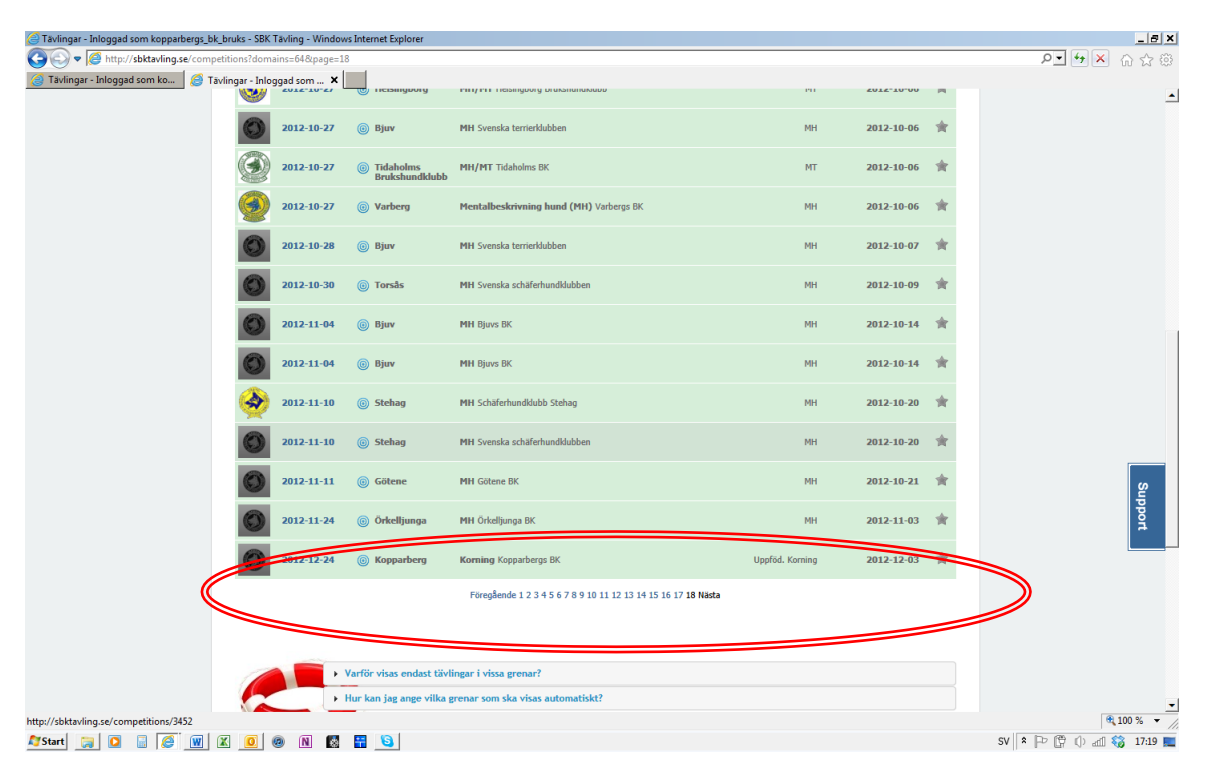

#### **1.1.3 Ta bort möjlighet att betala via Dibs**

När du har skickat anmälan och provet syns i listan över din klubbs arrangemang så kan man ta bort möjligheten för deltagare att betala via Dibs. Antingen får de då betala direkt in på klubbens konto via Giro eller betala manuellt. Klicka på arrangemanget och sedan på Redigera basinformation. En bit ner på sidan vid Betalningssätt kan man ta bort bocken i rutan vid Dibs. Kom ihåg att uppdatera informationen. I anmälningslistan ser då alla anmälaningar ut som manuellt betalade och det blir då klubbens ansvara att kontrollera att alla betalat som de ska.

## **1.2 Ta ut rapporter från SBK Tävling**

I dagsläget finns ingen automatisk återrapportering till distrikten när ett MH eller MT är anmält men det går att gå in och ta fram en rapport över anmälda arrangemang och sätta olika sökvillkor så att man kan få fram arrangemang t.ex. inom det egna distriktet eller klubben. Det kan man göra utan att vara inloggad. Denna funktion kan man naturligtvis använda för alla provformer och på så sätt kan man få en tävlingskalender som man kan spara elektroniskt på sin dator eller skriva ut för att ha t.ex. på klubben.

#### **1.2.1 Sök efter anmälda prov**

På startsidan klickar man på Tävlingar & Prov

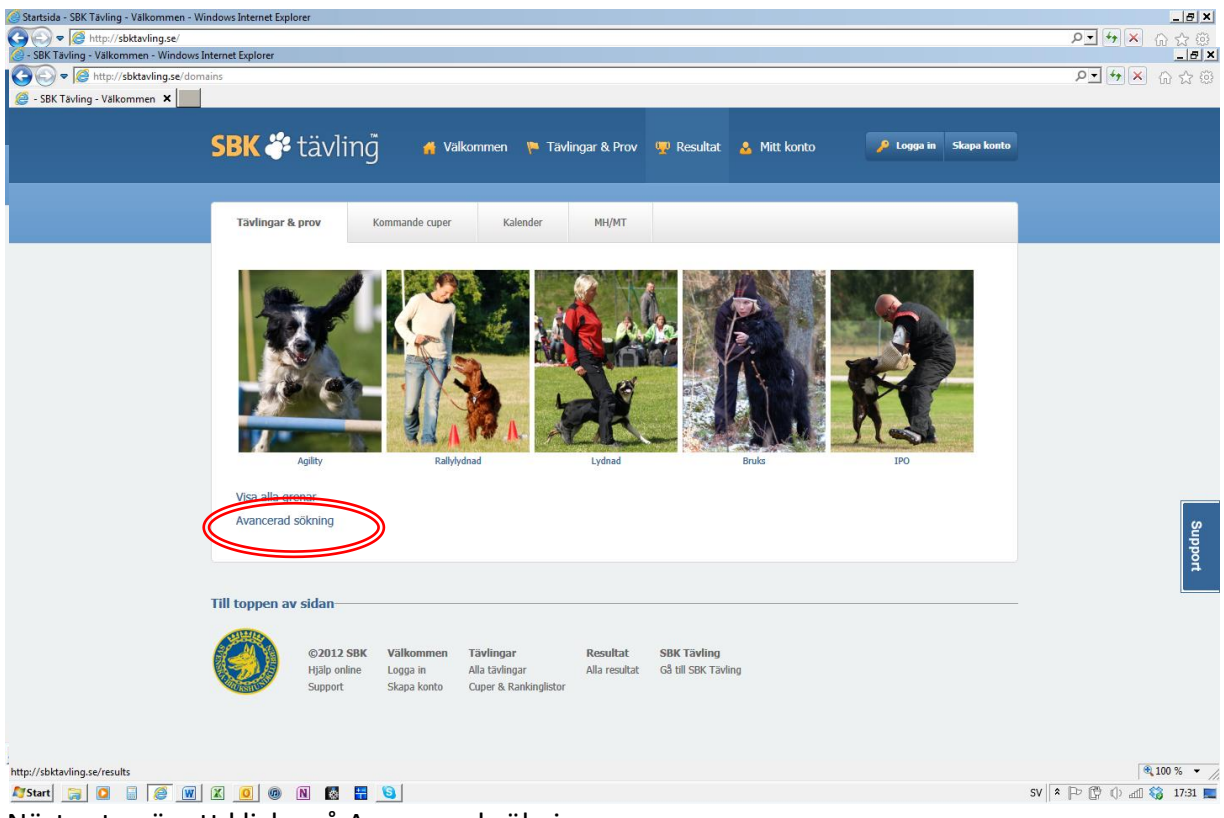

Nästa steg är att klicka på Avancerad sökning

Här finns många olika möjligheter att förfina sina sökvillkor (a) Välja bara metalarrangemang (b) Välja arrangör eller distrikt (c) Begränsa tidsperioden

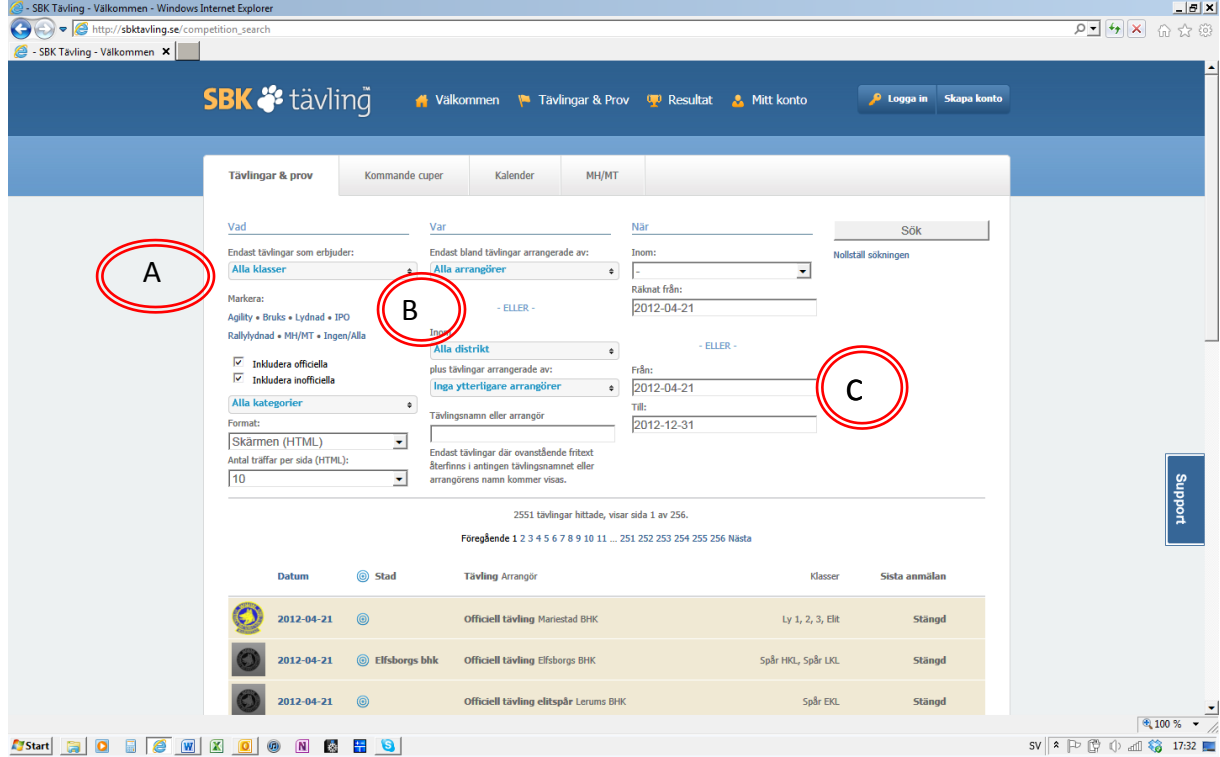

#### Ett val kan se ut som nedan

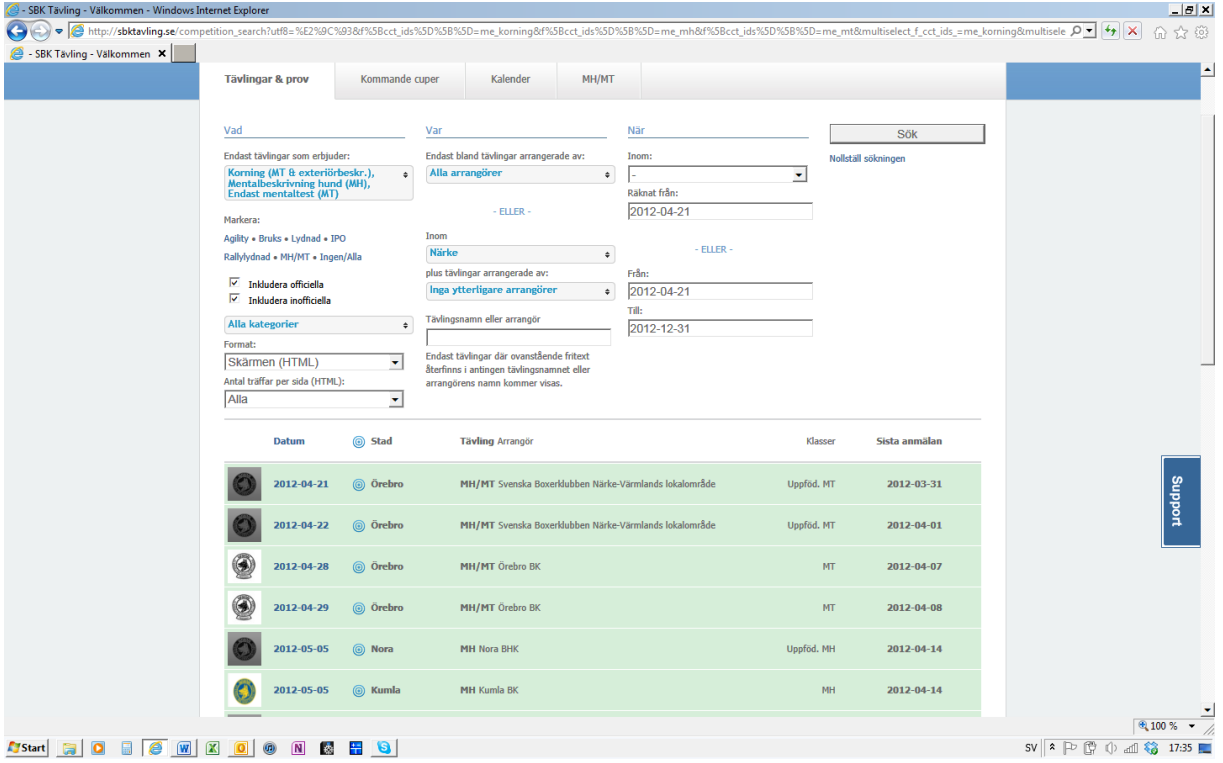

Om du hellre vill göra en fil av dem i PDF eller Excel ska du gå in på Tävlingskalender, som finns på samma rad där du kan läsa "Sök bland tävlingar och prov". Markera MH/MT, sedan ska du välja format via rullist där det står "Skärmen (HTML)" välj då PDF eller Excel och klicka sedan på sök. Detta kan ta en liten stund, men sedan så har du fått en skapad fil på alla MH/MT under året. Filen hamnar längst ned till vänster på din dataskärm.

#### **2. Klart för administrering av arrangemanget**

#### **2.1 Aktivering av arrangemanget i SBK Tävling**

Logga in som ovan för att administrera arrangemang och ni kommer då till följande bild

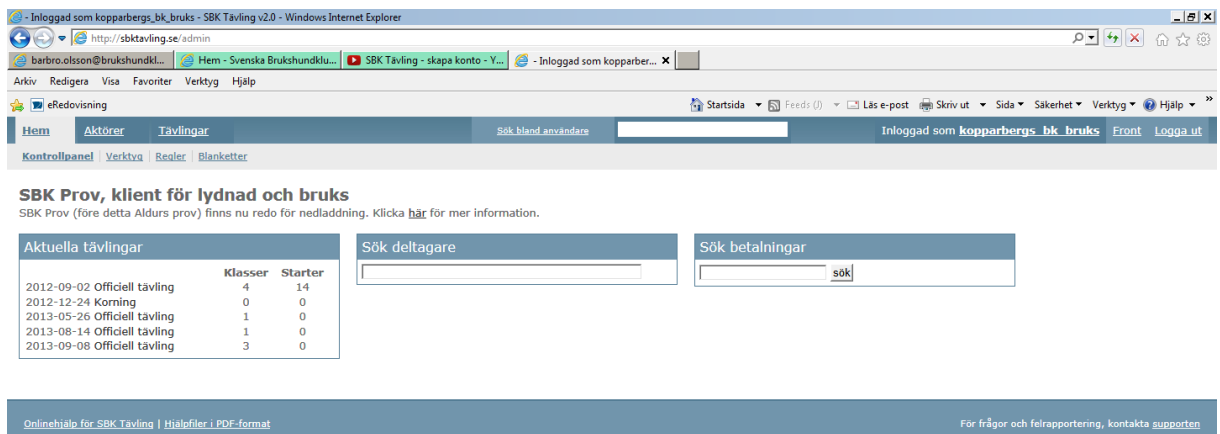

Välj det arrangemang som är aktuellt. Arrangemanget är redan öppet för anmälan då detta sker när man lägger in MH:t eller MT:t

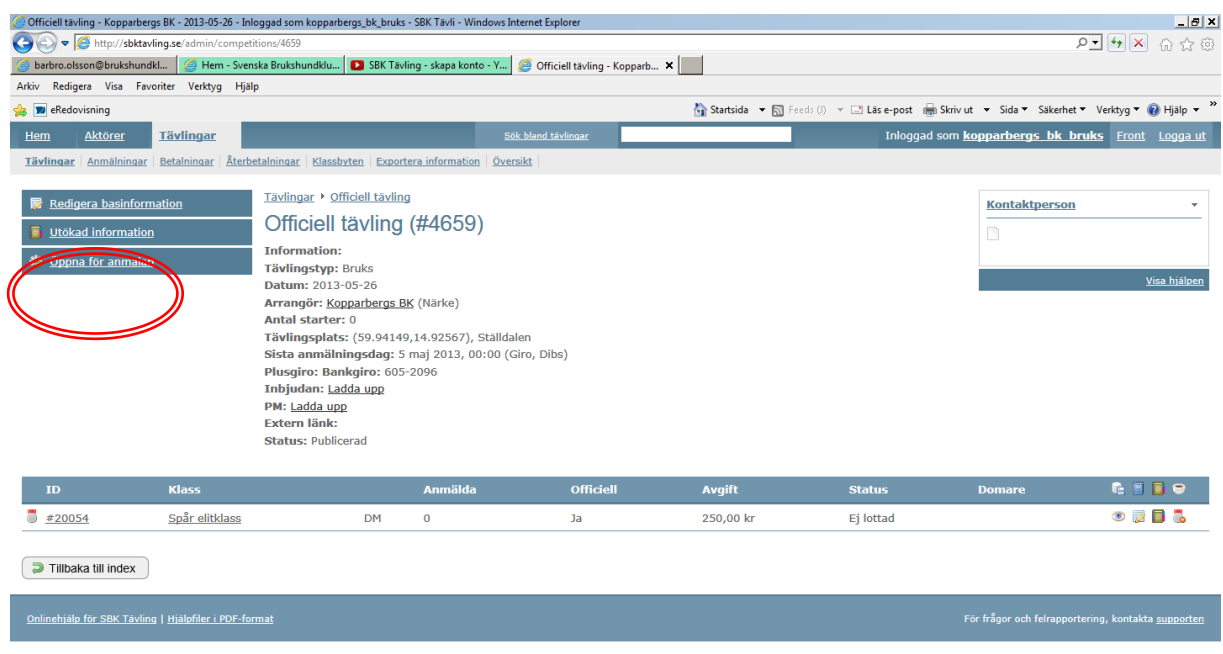

#### 

 $\frac{1}{2}100\%$   $\frac{1}{2}$ SV & **B C** (i) all **G** 16:50

Tänk dock på att om det är ett uppfödararrangemang så är platserna i allmänhet redan vikta till en kull. Ett sådant arrangemang kan man lägga upp sent i SBK Tävling och man kan då också öppna det för anmälan sent. Observera dock att till öppna MH skall deltagarna kunna anmäla sig i tid och det är då prioriteringsordningen som gäller. När man är nöjd och klickar OK så byts bild på skärmen och det kommer en grön ruta som informerar om att tävlingen är uppdaterad.

#### **2.1.1 Aktivera SBK Prov på din dator**

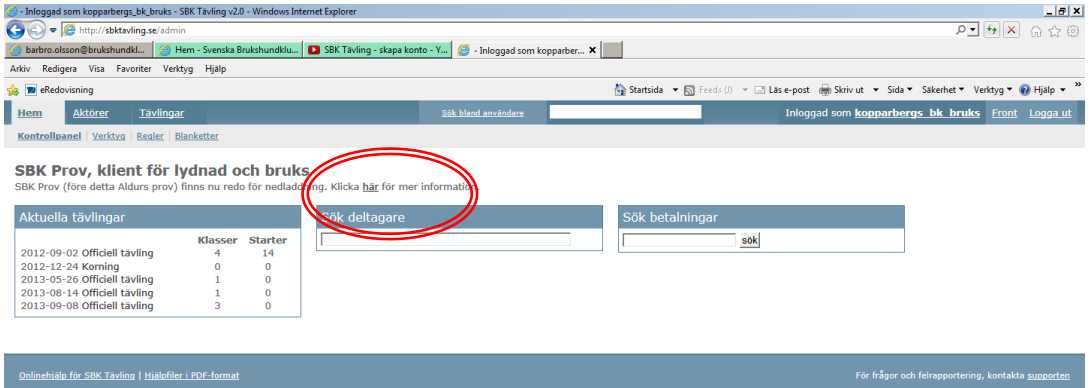

Om du som arrangör inte laddat hem SBK Prov tidigare kan det passa bra att göra det nu. Klicka först på Hem för att komma tillbaka till den startsida man har när man är inloggad som administratör. Där finns en informationsrad om SBK Prov och där klickar man på **här** .

Då laddas SBK Prov ner till din dator. Denna klient/program används för administrationen och resultathanteringen av arrangemangen.

## **3 Anmälningsförfarande**

#### **3.1 Anmälan on-line**

#### **3.1.1 Konto på SBK Tävling**

Deltagare anmäler sig via SBK Tävling, precis som man gör till ett bruksprov, lydnadsprov eller agilitytävling, och för det behöver de ha ett konto. Om det skulle vara så att deltagaren inte har möjlighet att skapa ett konto får du som arrangör hjälpa till med det.

#### **3.1.2 Instruktionsfilm**

Följande länk går till en informativ film på Youtube som hjälper deltagaren steg för steg att skapa ett konto och anmäla sig till ett arrangemang. Titta igenom filmen så det är klart i förväg vilka uppgifter som behövs, antingen om du måste hjälpa någon deltagare eller om deltagaren ställer frågor om det.

http://www.youtube.com/watch?v=Wrr1eTng6MA (skapa konto)

http://www.youtube.com/ (anmäla till tävling)

#### **3.1.3 Utländska hundar**

Det är ofta utländska hundar som deltar på våra MH och det kan de göra i fortsättningen också. Det man måste se till då är att de innan de anmäler sig skall ha sickat en kopia på stamtavlan till SKK så att hunden finns upplagd i databasen. Det går bra att maila en inskannad bild på stamtavlan till reg@skk.se

## **3.1.4 Betalning**

Deltagarna kan antingen betala via SBK Tävling eller direkt till klubbens konto och om det senare sker så skall man markera posten som manuellt betalad i SBK Tävling.

## **3.1.5 Uppfödarkonto**

Det går även att skapa ett uppfödarkonto på SBK Tävling. Det görs på samma sätt som man skapar ett vanligt konto, men skillnaden är att uppfödaren lägger till alla sina valpköpare som förare och alla sina valpar på detta konto. Alltså bara genom att gå in på Lägg till förare och Lägg till hund. Sedan vid anmälan måste uppfödaren vara noga med att koppla rätt hund till rätt förare.

## **3.2 För många ekipage**

## **3.2.1 Hantera återbud, bortlottningar och återbetalningar**

Det finns olika anledningar till varför arrangören måste ta bort hundar ur anmälningslistan. Det kan vara att hunden blir sjuk eller att den löper eller har parats. Det kan också vara så att den har plockats bort utifrån prioriteringsordningen eller lottats bort om det varit väldigt många anmälningar. Arrangören måste då, innan provdagen, gå in på aktuellt arrangemang i SBK Tävling och klicka i att en anmälan ska plockas bort med återbetalning.

När det sedan gäller återbetalningar så hanteras dessa olika beroende på hur den anmälde har gjort sin betalning. I det fall en person anmält sig via Dibs (det vill säga gjort sin betalning via konto- eller kreditkort) så sker återbetalning i form av ett tillgodokvitto, en s.k. voucher. Denna skapar arrangören genom att klicka på pengasymbol (se nedan bild) som man finner längst till höger på raden för respektive anmälan. OBS! Att detta måste göras innan arrangemanget påbörjas.

Har en anmäld betalat direkt till arrangören via plus- eller bankgiro, ska arrangören göra en manuell återbetalning till den tävlandes bankkonto. Om man för muspekaren över de olika symbolerna får man en beskrivning över vad de betyder.

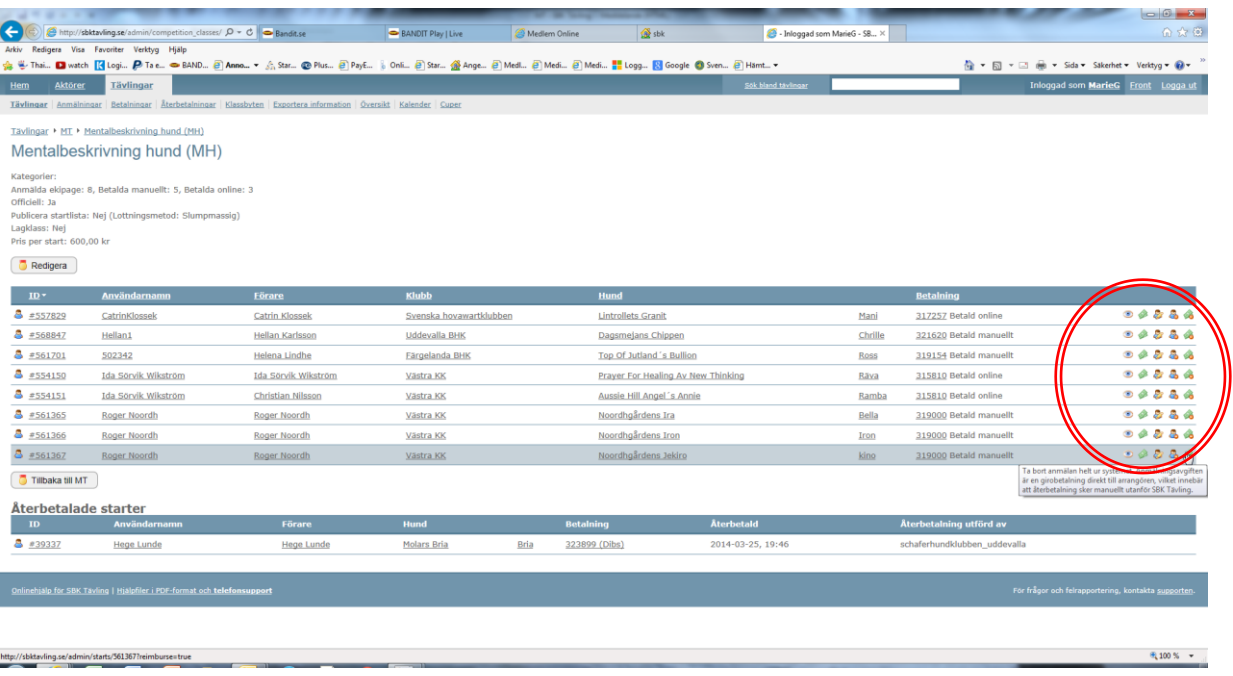

## **4 Beskrivningsdagen närmar sig**

## **4.1 Administration innan arrangemanget**

#### **4.1.1 Hämtande av uppgifter till SBK Prov**

När alla anmälningar tagits emot och man kontrollerat att de betalt antingen via SBK Tävling eller till klubbens konto så är det dags att börja ordna med det administrativa inför beskrivningen. Det är en god idé att ta hem funktionärslistor och ekipagedatabasen som första steg så löper hanteringen lättare.

Starta SBK Prov och kontrollera att klubbens inloggningsuppgifter ligger inlagda. Gå till System/Inställningar och välj fliken SBK Tävling. Se till att uppgifterna finns på plats och verifiera med knappen Kontrollera

Hämta hem Centrala funktionärslistan genom att gå till System/Funktionärer och välj Importera centrala domarlistan

Ta hem centrala ekipagelistan genom att gå till Ekipage och välj Ersätt ekipagedatabasen med den centrala.

Starta SBK Prov och gå till System/SBK Tävling/Hämta tävling för att importera arrangemanget från SBK Tävling och de deltagande ekipagen finns då med.

## **4.2 Funktionärer och protokoll**

#### **4.2.1 Öppna aktuellt arrangemang**

För att kunna registrera funktionärer och skriva ut rätt protokoll och övriga listor måste rätt arrangemang vara aktiverat. Gå till menyn Tävling/"Var/när/funktionärer(TL/TS/Domare)". Då skall aktuell beskrivning finnas med och man väljer den.

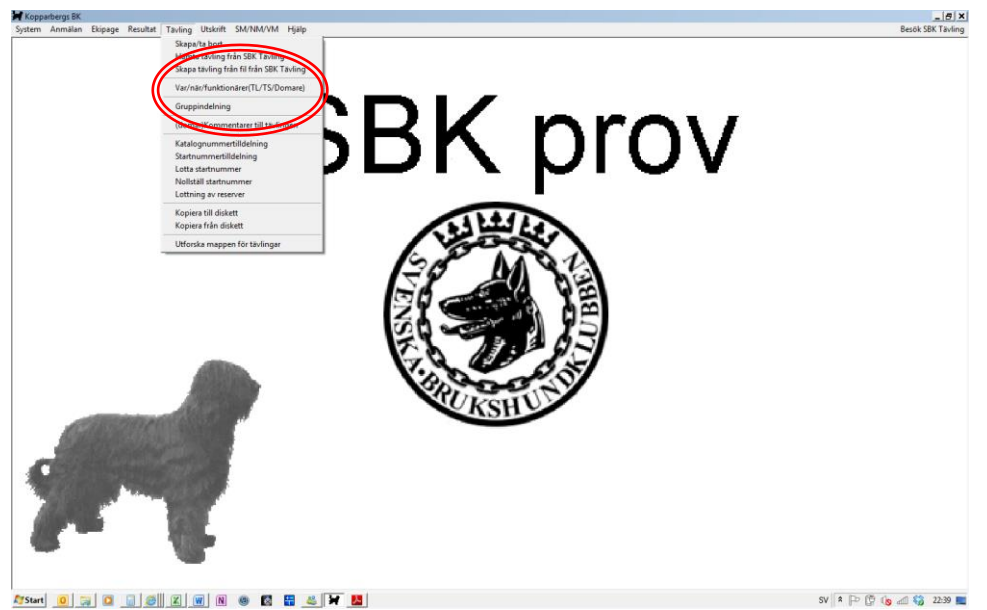

#### **4.2.2 Dela i två klasser**

**OBS!** Om det skulle vara så att det är två beskrivare som tjänstgör under arrangemanget av någon anledning, t.ex. att en beskrivare inte skall beskriva sin egen uppfödning så kan man dela MH:t i två "klasser" och det gör man lämpligtvis nu.

1.Välj MH:t ur listan över klasser i prov/tävlingen

2.Klicka på Dela-knappen. Då läggs en till "klass" upp och klasserna bli benämnda a och b

#### **4.2.3 Registrera funktionärer**

Efter detta läggs funktionärerna in för respektive klass på samma sätt som om det bara vore en klass

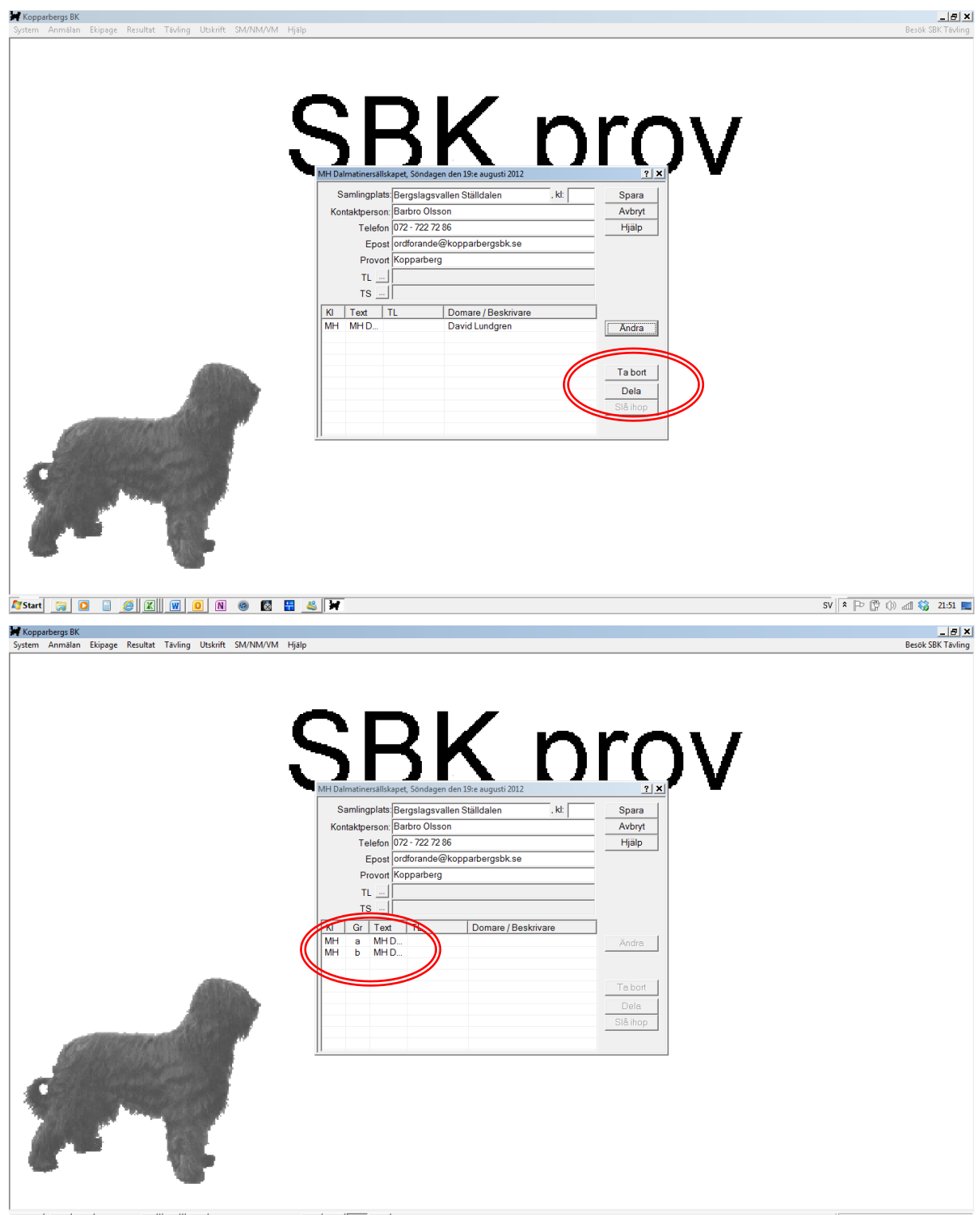

 $SV \begin{array}{|c|c|c|c|c|c|} \hline \textbf{S} & \textbf{S} & \textbf{S} & \textbf{S} & \textbf{S} \\ \hline \textbf{S} & \textbf{S} & \textbf{S} & \textbf{S} & \textbf{S} & \textbf{S} \\ \hline \textbf{S} & \textbf{S} & \textbf{S} & \textbf{S} & \textbf{S} & \textbf{S} & \textbf{S} \\ \hline \textbf{S} & \textbf{S} & \textbf{S} & \textbf{S} & \textbf{S} & \textbf{S} & \textbf{S} & \textbf{S} \\ \hline \textbf$ 

Klicka upp en av klasserna och dubbelklicka sedan på de olika funktionärskategorierna och ange de funktionärer som skall tjänstgöra i respektive klass, beskrivare/TL/figgar. Man kan sortera i listan på antingen namn, telefonnummer eller postnumer för att kunna särkilja funktionärer som eventuellt har samma namn

#### **4.2.4 Gruppindelning**

För att sedan flytta hundarna till rätt klass går man till Tävling/Gruppindelning. Välj därefter aktuellt arrangemang. Klass a finns till vänster i bild och klass b till höger. Markera hundarna och flytta dem till rätt klass med hjälp av pilarna i mitten, vänster till höger. Om man flyttar fel hund kan man bara flytta tillbaka den. När alla ekipage är i rätt klass så klickar man på Klar, stäng.

#### **4.2.5 Protokoll och listor**

Nycklar & preliminära protokoll skrivs ut från SBK Prov för ifyllning under dagen samt för genomgång med hundägaren. Detta görs från Utskrift/Mentalnycklar respektive Utskrift/Protokoll/Utan poäng och placering/För hela tävlingen. Det är ju lämpligt att skriva ut nyckeln på baksidan på det preliminära protokollet om det finns möjlighet till dubbelutskrift så finns allt samlat på ett papper.

#### **4.2.6 Arrangörs- och beskrivarrapporter**

På SBK:s hemsida finns de rapporter som arrangör respektive beskrivare skall fylla i och skicka in. I dagsläget skall dessa skickas in med papperspost men kom ihåg att skriva ut dessa så de finna tillgängliga vid beskrivningstillfället. Ladda hem dem från http://www.brukshundklubben.se/funktionar/avel-halsa/mentalbeskrivning-mh/

## **4.3 Beskrivningsdagen**

#### **4.3.1 Utrustning på klubben**

Vår rekommendation är att det bör finnas dator och skrivare på klubben vid beskrivningstillfället så att resultatregistreringen kan ske löpande och man kan skriva ut slutliga protokoll och listor. Men det går naturligtvis lika bra att göra det i efterhand. Man behöver inte ha Internetuppkoppling under dagen för att registrera resultat.

#### **4.3.2 Genomförande**

Arrangemanget genomförs som vanligt och beskrivaren/domaren för sina anteckningar på preliminärt protokoll eller dokument för egna anteckningar. Efter varje hund görs precis som annars en muntlig genomgång av ifyllda kryss och resultat tillsammans med hundägaren.

#### **4.3.3 Resultatregistrering upplägg och inknappning**

Resultaten kan läggas in off-line, det behövs alltså ingen Internetuppkoppling för det arbetet. Registrering av resultaten kan ske med olika rutiner och här presenteras ett exempel på hur man kan göra vid 8 deltagande ekipage:

- Två hundar körs och därefter blir det en kort paus då beskrivaren plus en person från arrangören knappar in resultaten, man skriver ut de papper som hör till de beskrivna hundarna samt delar ut dessa. (Kombineras lämpligen med en fikarast).

- Sedan körs två hundar till och man knappar in dessa och redovisar (passar lämpligt vid lunchuppehåll)

- Två hundar till och samma procedur kombineras med eftermiddagsfika
- Kvar är två hundar och de beskrivs och sedan avslut för dagen.

Variant två är att det finns någon tävlingssekreterare eller liknande från arrangerande klubb som fyller i resultaten kontinuerligt under dagen på samma sätt som man gör vid ett bruksprov.

En tredje variant som väl bli tillämplig om man inte har tillgång till dator eller skrivare i anslutning till banan, är att man registrerar resultaten vid dagens slut, antingen beskrivare och arrangör eller endast arrangör. Detta kan förstås även göras dagen efter.

Vid resultatregistreringen väljer man Resultat/Lägg in mentalresultat (mh, mt). Välj aktuell beskrivning/test och följande bild kommer upp.

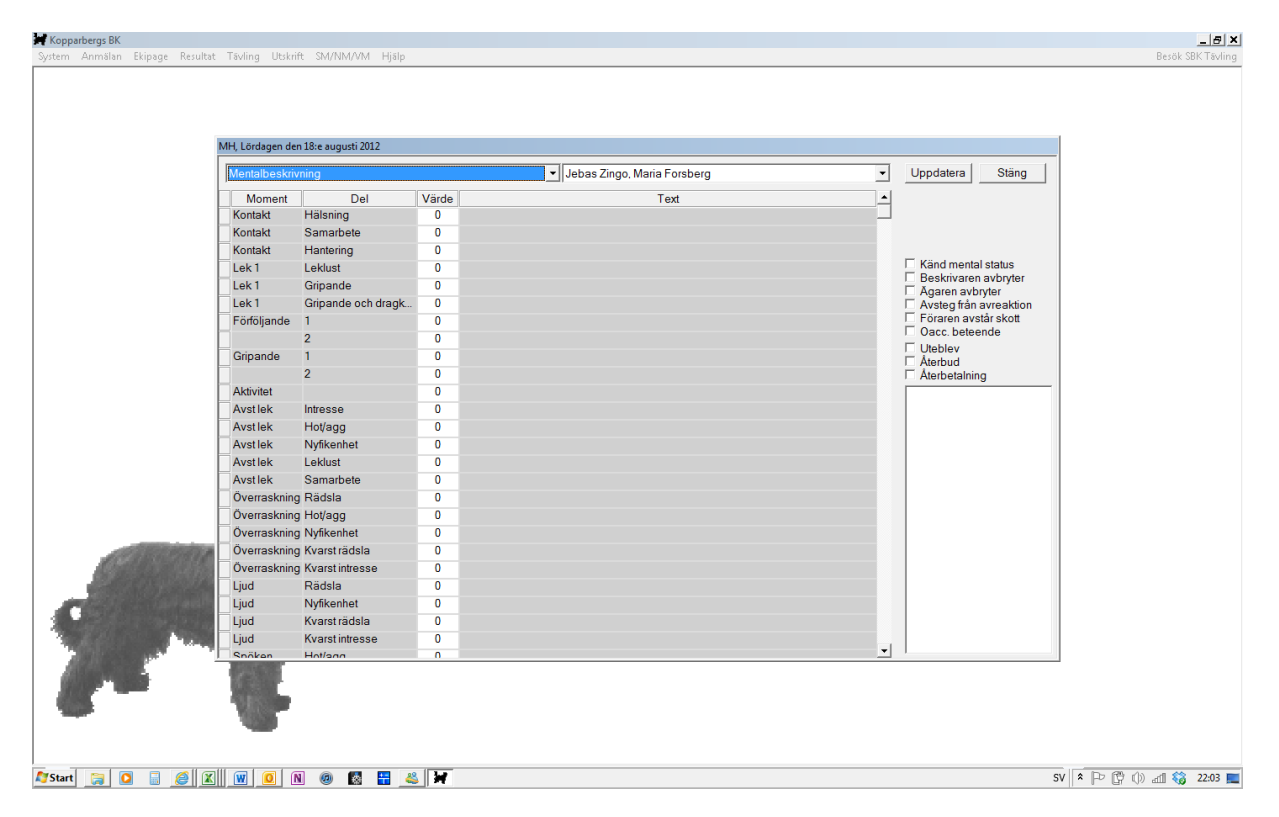

Välj rätt hund i den högra dropdown-listan och registrera sedan resultaten. När man anger värdesiffran visas den text som hör ihop med siffran i textfältet till höger. Man går vidare till nästa moment genom att använda Enter eller "pil ner". När alla moment som skall fyllas i är gjorda markerar man de alternativ som gäller för den aktuella hunden i alternativen till höger på bilden och klickar sedan på Uppdatera. Kom ihåg att notera anledning till eventuellt brutet prov i avsett fält, vilket är den stora rutan under kryssrutorna. Det slutliga protokollet för hundarna skrivs ut från Utskrift/Protokoll/Med poäng och placering. Där kan man antingen välja att skriva ut för enskilda ekipage och väljer då i listan eller om man gör det i slutet på dagen så väljer man För hela tävlingen. De protokoll man skriver ut ser inte ut som våra traditionella men det väsentliga är med för ägaren d.v.s. vilket moment det är vilken värdesiffra som noterades och vad den står för.

## **5 Efterarbete**

## **5.1 Arkivering**

När alla resultat är registrerade skrivs resultat- och deltagarlista ut vilken skall arkiveras, tillsammans med de protokoll som genereras för varje enskild hund, på klubben i två år.

Dessa skrivs ut från Utskrift/Resultatlista/För hela tävlingen/Med poäng och placering. Man kan även välja att arkivera dem elektroniskt på lämpligt media. Samma tidsperiod gäller. För att kunna spara dem elektroniskt som pdf:er behövs att man har en pdf-skrivare installerad på datorn

#### **5.2 Resultatrapportering**

Resultaten skickas sedan elektroniskt till SBK Tävling för arkivering och går sedan därifrån vidare till SKK för registrering. Detta gör man i SBK Prov via System/SBK Tävling/Skicka upp resultat och så väljer man aktuellt tillfälle.

#### **5.3 Avsluta och Verifiera**

Logga in på SBK Tävling och välj aktuellt arrangemang. Resultaten skall nu vara inlästa i SBK Tävling och arbetet i SBK Prov är nu klart. Tävlingen skall nu avslutas innan man kan gå vidare det gör man genom att klicka på rutan "Avsluta tävlingen".

På sidan skall nu finnas en ruta där det står "Verifiera resultat". Overifierade resultat har en röd flagga längst till höger och om man klickar på den så kan man granska resultatet. Om allt ser bra ut klickar man på rutan "Verifiera resultatlistan enligt nedan" och flaggan blir grön. När det bara finns gröna flaggor så finns en ruta där det står "Verifiera tävlingen" och den klickar man på.

Sista steget är att Klicka på "Rapportera resultat till SBK" och nu är delen med resultatrapporteringen klar.

#### **5.4 Utskick av kvarvarande protokoll**

Om man inte valt att skriva ut slutliga protokoll till hundägarna under dagen så skall de mailas ut till deltagande ekipage och eventuell uppfödare snarast, absolut senast inom en vecka. Detta görs av arrangören, inte beskrivaren, då denna egentligen bara är funktionär under beskrivningen. Saknar hundägaren e-post så skickar man naturligtvis med papperspost.

Lycka till med verksamheten!